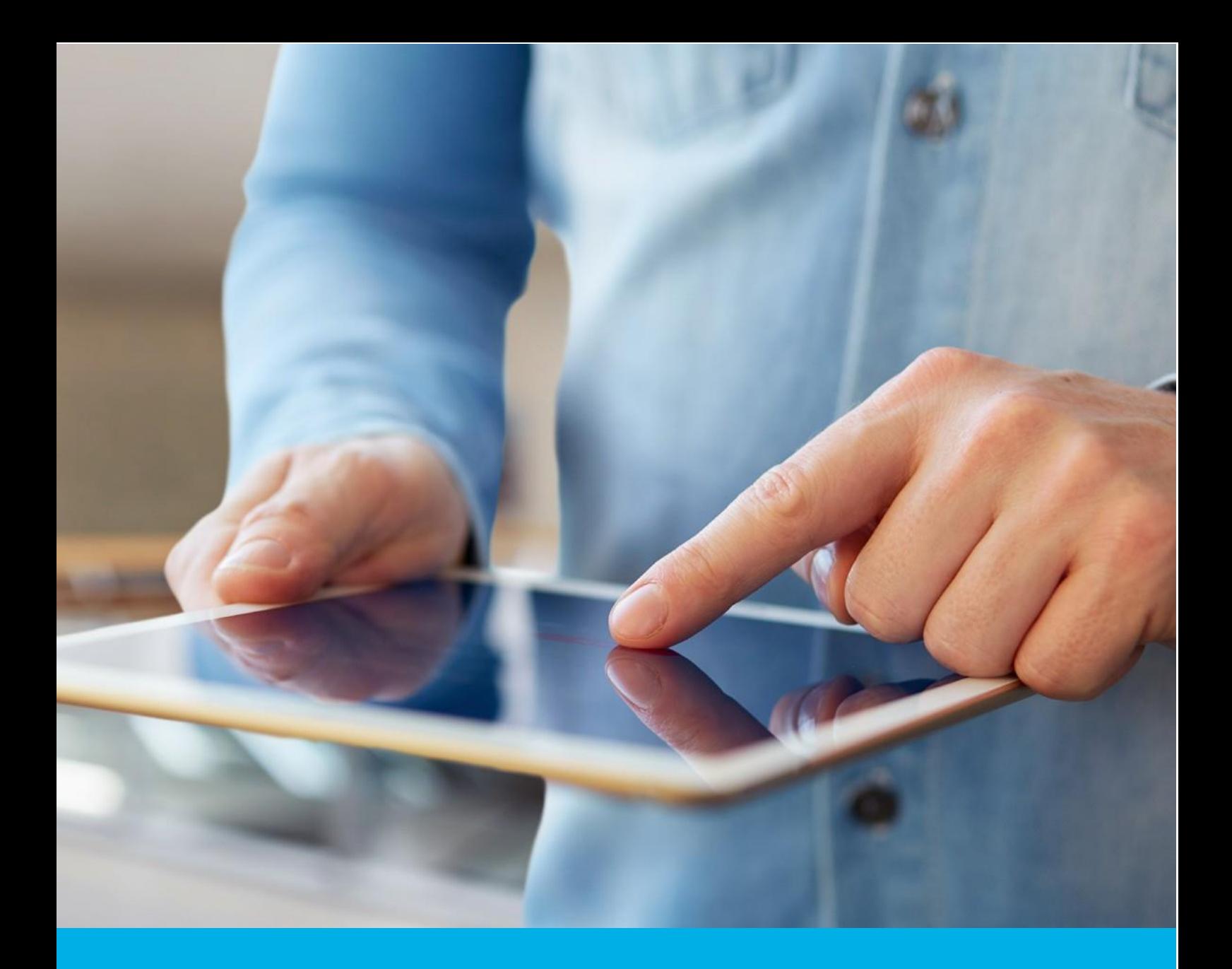

# Instrukcja generowania plików CSR i PFX w OpenSSL

Wer. 1.3

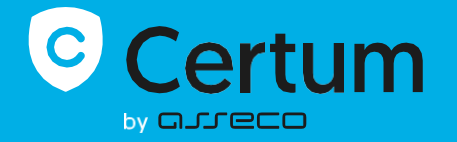

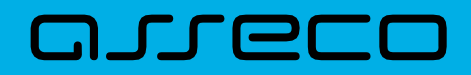

## Spis treści

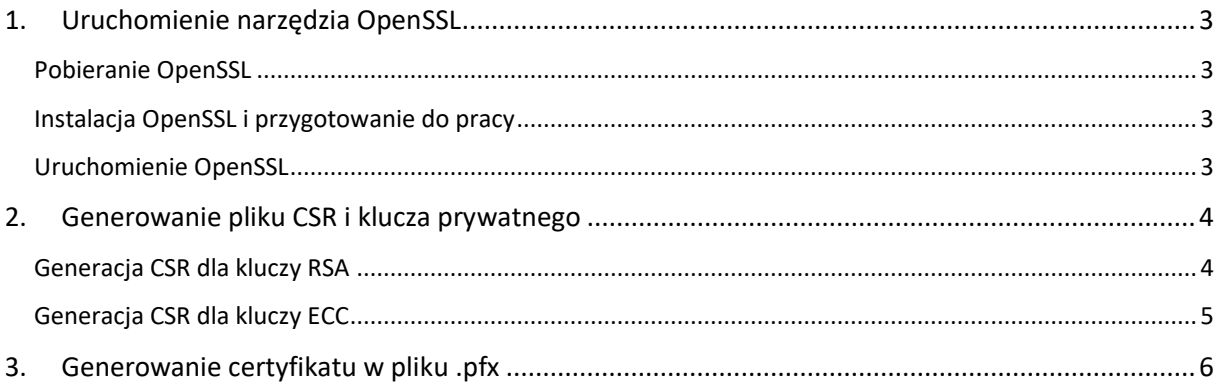

# <span id="page-2-0"></span>1. Uruchomienie narzędzia OpenSSL

Instrukcja przedstawia proces generowania CSR z wykorzystaniem narzędzia OpenSSL.

**Uwaga:** Zachowaj wygenerowany plik klucza prywatnego, ponieważ będzie on niezbędny do instalacji certyfikatu po jego wydaniu. Utwórz folder w znanym Ci miejscu na dysku i to w nim zapisuj wygenerowane pliki.

Instrukcja powstała z wykorzystaniem pakietu instalacyjnego dla OpenSSL, zainstalowanego w środowisku Windows. Krok instalacji OpenSSL może się różnić w zależności od systemu operacyjnego, jednak polecenia OpenSSL służące do wygenerowania CSR są uniwersalne. Niektóre systemy operacyjne posiadają OpenSSL domyślnie zainstalowany w systemie.

#### <span id="page-2-1"></span>Pobieranie OpenSSL

Pobierz narzędzie OpenSSL w jednej z dystrybucji oferującej narzędzie w formie instalatora np. z [https://slproweb.com/products/Win32OpenSSL.html.](https://slproweb.com/products/Win32OpenSSL.html) Wybierz odpowiedni plik instalacyjny, zgodny z system operacyjnym, na których przeprowadzisz proces. Lista innych serwisów hostujących instalatory OpenSSL jest umieszczona pod adresem: [https://wiki.openssl.org/index.php/Binaries.](https://wiki.openssl.org/index.php/Binaries)

Uwaga: Zalecamy korzystanie z rekomendowanych przez zespół OpenSSL pakietów instalacyjnych. Produkty rekomendowane deweloperów OpenSSL posiadają w opisie poniższy komentarz: [Recommended for users by the creators of OpenSSL].

## <span id="page-2-2"></span>Instalacja OpenSSL i przygotowanie do pracy

- Uruchom pobrany pakiet instalacyjny OpenSSL
- Przejdź przez kreator instalacji. W razie potrzeby, zmień domyślne opcje wyboru
- Zakończ instalację
- Utwórz w znanym Ci miejscu na dysku folder, w którym przechowasz CSR i klucz prywatny.

#### <span id="page-2-3"></span>Uruchomienie OpenSSL

Przejdź do folderu, w którym zainstalowany został program. W przypadku systemu Windows wartość domyślna to zwykle: C:\Program Files\OpenSSL . Uruchom plik *start.bat*.

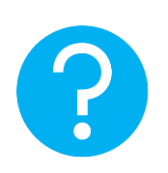

Alternatywnie, możesz uruchomić wiersz poleceń, a następnie przejść do folderu z OpenSSL poleceniem:

cd "ścieżka do aplikacji OpenSSL"

przykład:

cd "C:\Program Files\OpenSSL\bin".

Wynikowo, powinieneś mieć uruchomiony terminal z wierszem poleceń, w którym będziesz mógł wykonać komendy OpenSSL.

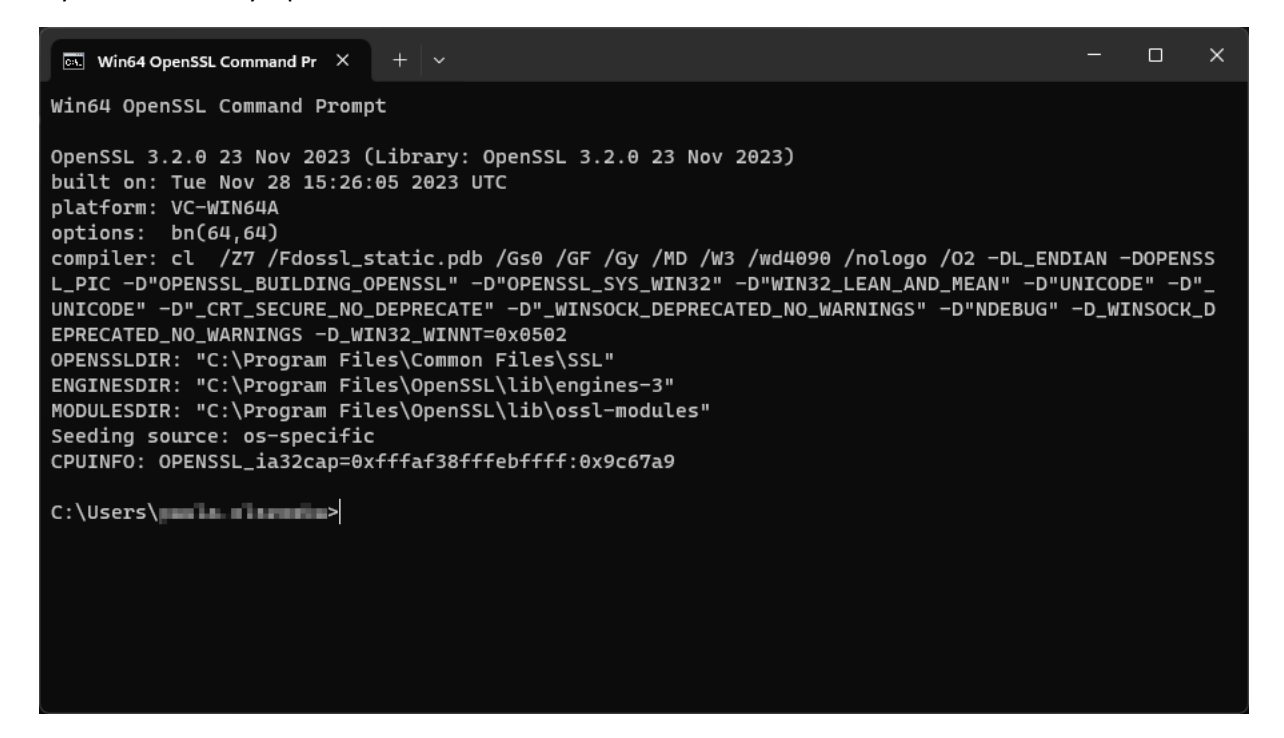

# <span id="page-3-0"></span>2. Generowanie pliku CSR i klucza prywatnego

#### <span id="page-3-1"></span>Generacja CSR dla kluczy RSA

a) W konsoli OpenSSL użyj poniższego polecenia i zatwierdź jego wykonanie przyciskiem **Enter**:

openssl req -new -newkey rsa:**3072** -sha256 -nodes -keyout **kluczprywatny**.key out **CSR**.csr

gdzie:

- **3072** to długość klucza. Jeśli potrzebujesz, możesz użyć innej wartości jak 2048 lub 4096 bit
- **kluczprywatny**.key to klucz prywatny. Możesz w poleceniu nadać mu inną nazwę. Zachowaj ten plik, ponieważ będzie on niezbędny do zainstalowania wydanego certyfikatu
- **CSR**.csr to plik CSR. Możesz w poleceniu nadać mu inną nazwę. Użyjesz go do podania danych do aktywacji certyfikatu
- b) Gdy konsola zapyta o wartości pól do umieszczenia w CSR, podaj przynajmniej wartość *Common name*. Niewymagane wartości możesz pominąć klikając przyciskiem **Enter**. Systemy Certum oferują uzupełnienie wartości wymaganych pól podczas podawania danych do certyfikatu i nie ma potrzeby podawać ich w CSR

c) Po wprowadzeniu lub pominięciu wszystkich wymaganych pól , w folderze w którym uruchomiono OpenSSL zostaną wygenerowane 2 pliki: CSR oraz klucz prywatny o podanych w poleceniu nazwach. Możesz je skopiować do utworzonego wcześniej do tego celu folderu.

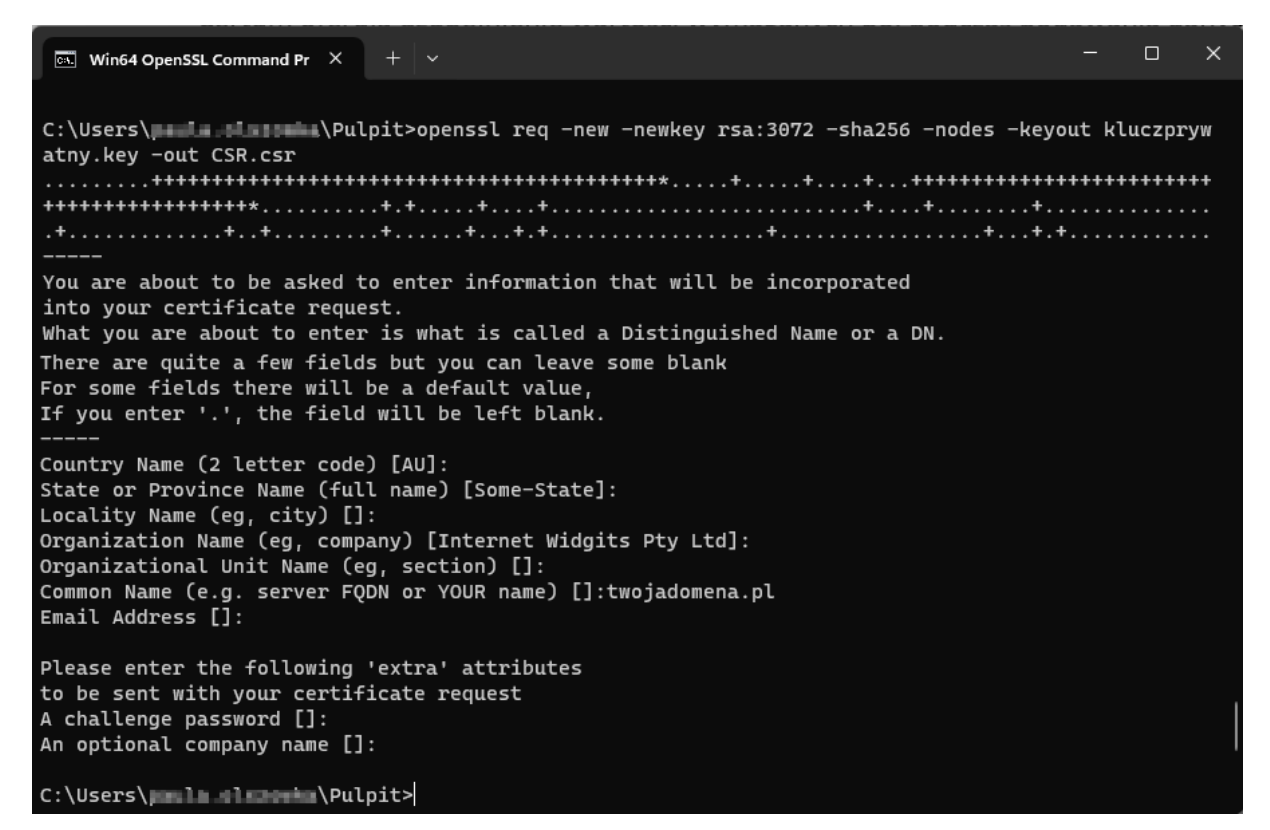

Aby użyć wygenerowanego CSR do podania danych do aktywacji certyfikatu, otwórz plik **CSR.**csr w edytorze tekstu np. programie Notatnik i skopiuj jego treść.

## <span id="page-4-0"></span>Generacja CSR dla kluczy ECC

Jeśli chcesz wygenerować CSR na kluczach ECC, co jest wymagane np. dla certyfikatu Krajowy Węzeł Tożsamości, wykonaj następujące kroki:

a) W konsoli OpenSSL użyj poniższego polecenia do wygenerowania pliku konfiguracyjnego dla ECC i zatwierdź jego wykonanie przyciskiem **Enter**:

openssl genpkey -genparam -algorithm ec -pkeyopt ec\_paramgen\_curve:**P-256** out **ECC**.pem

gdzie:

- **P-256** to długość klucza. Jeśli potrzebujesz, możesz użyć innej wartości jak P-384
- **ECC**.pem to plik konfiguracyjny do generacji CSR i klucza prywatnego w algorytmie EC. Możesz w poleceniu nadać mu inną nazwę
- b) W konsoli OpenSSL użyj poniższego polecenia i zatwierdź jego wykonanie przyciskiem **Enter**:

openssl req -newkey ec:**ECC**.pem -keyout **kluczprywatny**.key -out **CSR**.csr

gdzie:

- **kluczprywatny**.key to klucz prywatny. Możesz w poleceniu nadać mu inną nazwę. Zachowaj ten plik, ponieważ będzie on niezbędny do zainstalowania wydanego certyfikatu
- **CSR**.csr to plik CSR. Możesz w poleceniu nadać mu inną nazwę. Użyjesz go do podania danych do aktywacji certyfikatu.
- c) Nadaj hasło dla pliku klucza prywatnego. Zapisz je, ponieważ będzie potrzebne do instalacji wydanego certyfikatu. Wprowadzane hasło jest niewidoczne i należy je podać dwukrotnie
- d) Gdy konsola zapyta o wartości pól do umieszczenia w CSR, podaj przynajmniej wartość *Common name*. Niewymagane wartości możesz pominąć klikając przyciskiem **Enter**. Systemy Certum oferują uzupełnienie wartości wymaganych pól podczas podawania danych do certyfikatu i nie ma potrzeby podawać ich w CSR
- e) Po wprowadzeniu lub pominięciu wszystkich wymaganych pól , w folderze w którym uruchomiono OpenSSL zostaną wygenerowane 2 pliki: CSR oraz klucz prywatny o podanych w poleceniu nazwach. Możesz je skopiować do utworzonego wcześniej do tego celu folderu.

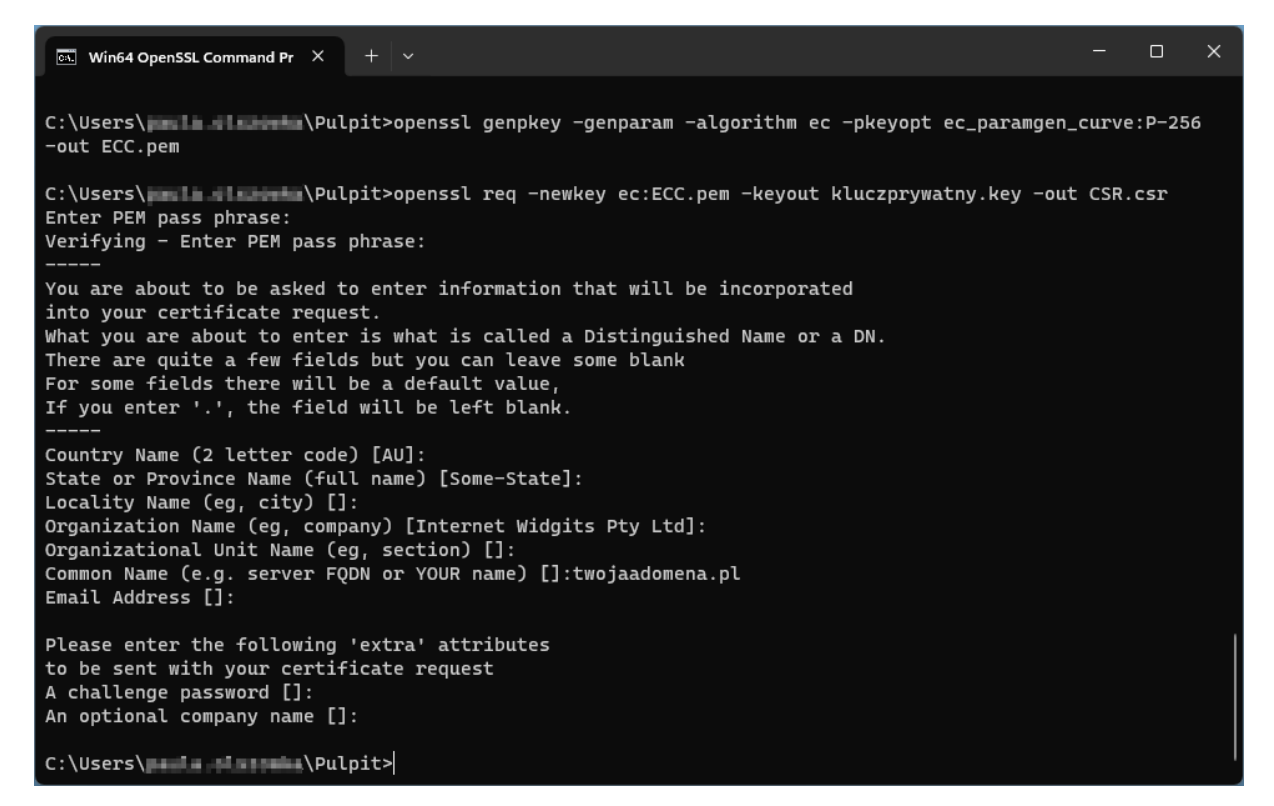

Aby użyć wygenerowanego CSR do podania danych do aktywacji certyfikatu, otwórz plik **CSR**.csr w edytorze tekstu np. w programie Notatnik i skopiuj jego treść.

# <span id="page-5-0"></span>3. Generowanie certyfikatu w pliku .pfx

Plik .pfx służy do zainstalowania certyfikatu. Możesz go wygenerować po wydaniu certyfikatu.

W tym celu, po wydaniu certyfikatu, pobierz plik certyfikatu w kodowaniu PEM i wykonaj kroki opisane poniżej. Wydany certyfikat możesz pobrać z wiadomości e-mail o utworzeniu certyfikatu lub z widoku **Szczegóły certyfikatu** z **Twojego konta** w zakładce **Produkty bezpieczeństwa** w sklepie Certum, w dogodnym kodowaniu **PEM**.

W widoku **Szczegółów certyfikatu** możesz również pobrać certyfikaty pośrednie dla Twojego certyfikatu.

- a) Umieść pobrany plik certyfikatu w folderze z kluczem prywatnym
- b) Używając konsoli OpenSSL, wykonaj następujące polecenie:

openssl pkcs12 -export -out **certyfikat**.pfx -inkey **kluczprywatny**.key -in **cert**.pem

Wartości pogrubione oznaczają:

- **certyfikat**.pfx nazwa, pod którą zostanie zapisany plik .pfx
- **kluczprywatny**.key nazwa pliku klucza prywatnego, wygenerowanego wraz z CSR
- **cert**.pem nazwa pliku wydanego certyfikatu.
- c) Po wpisaniu komendy zostaniesz poproszony o nadanie hasła do pliku .pfx. Późniejsze podanie tego hasła będzie niezbędne do instalacji certyfikatu.

Po wykonaniu żądania zostanie utworzony plik .pfx pod wskazaną nazwą, w tym samym folderze co klucz prywatny i certyfikat.